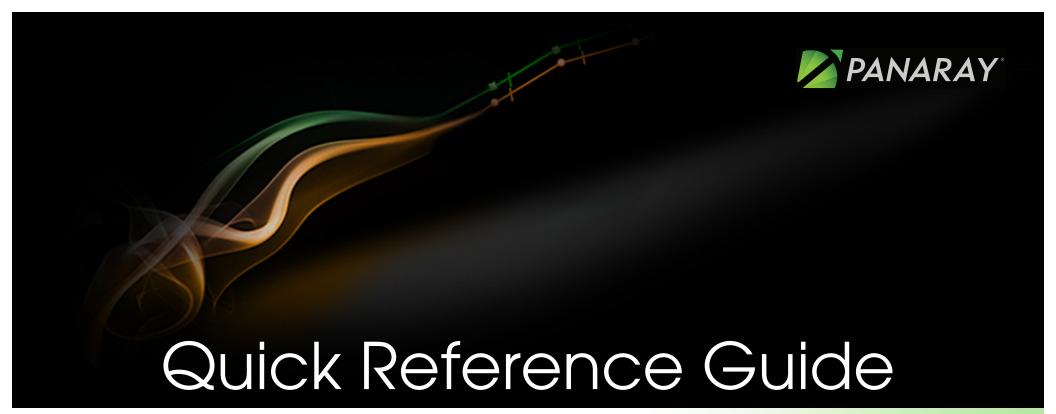

Getting Started in a Visual Workspace Where You Can Excel

For more information on PANARAY®:

(800) 419-6632

support@williamoneil.com

PANARAY.com

## **Getting Started**

Datagraph<sup>TM</sup>, Fundamentals Tabs
Use these tabs to toggle between the

Datagraph and financial reports.

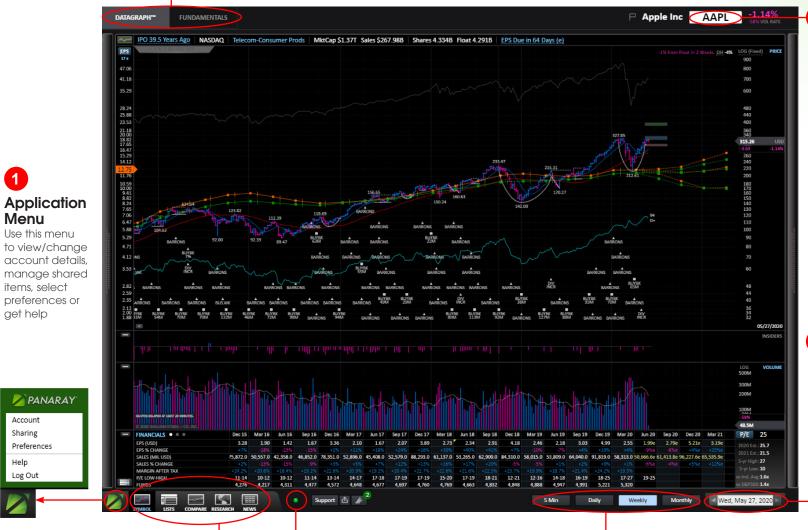

Symbol Input

Use this field to enter a symbol. Search for companies by typing the company name.

### Change Date Controls

Change the chart end-date by typing in a specific date or by clicking in the field for a calendar. To move in time, click the date box arrows to scroll forward or backward.

Global Navigation
These five icons represent the

five main sections of PANARAY.

**6** Quote Service Indicator

Turn on real-time pricing by setting your Quote Services in Preferences in Application Menu.

Chart Intervals
Customize each
interval view by rightclicking to reveal a
menu

Select Preferences in the Application menu referenced in #1 to choose between the dark and light color theme.View light theme

Tip

on pages 3 & 8.

# Types of Data

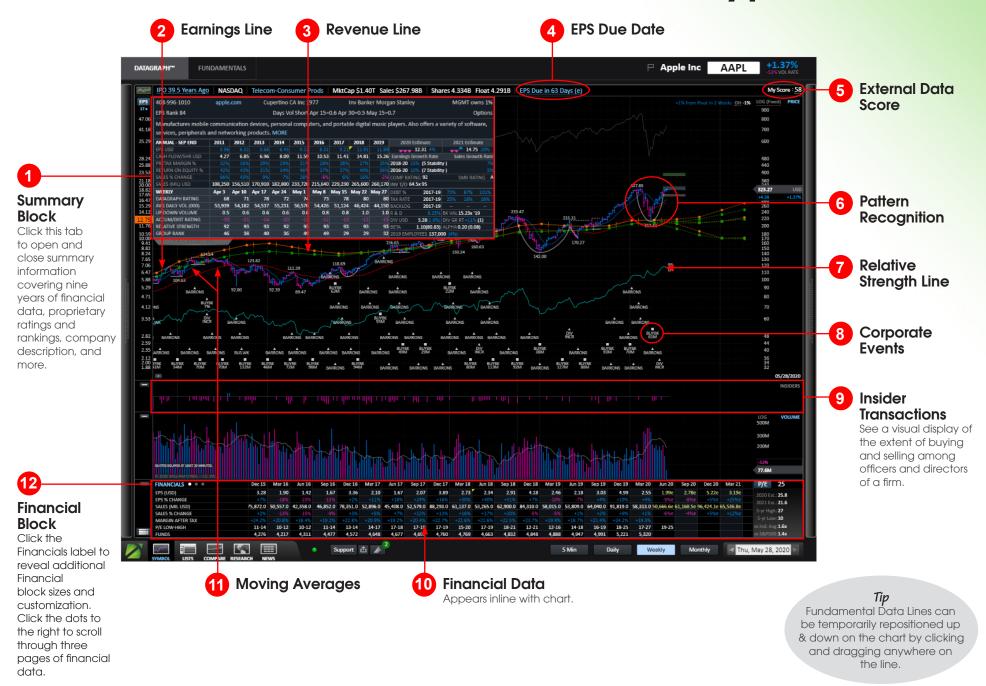

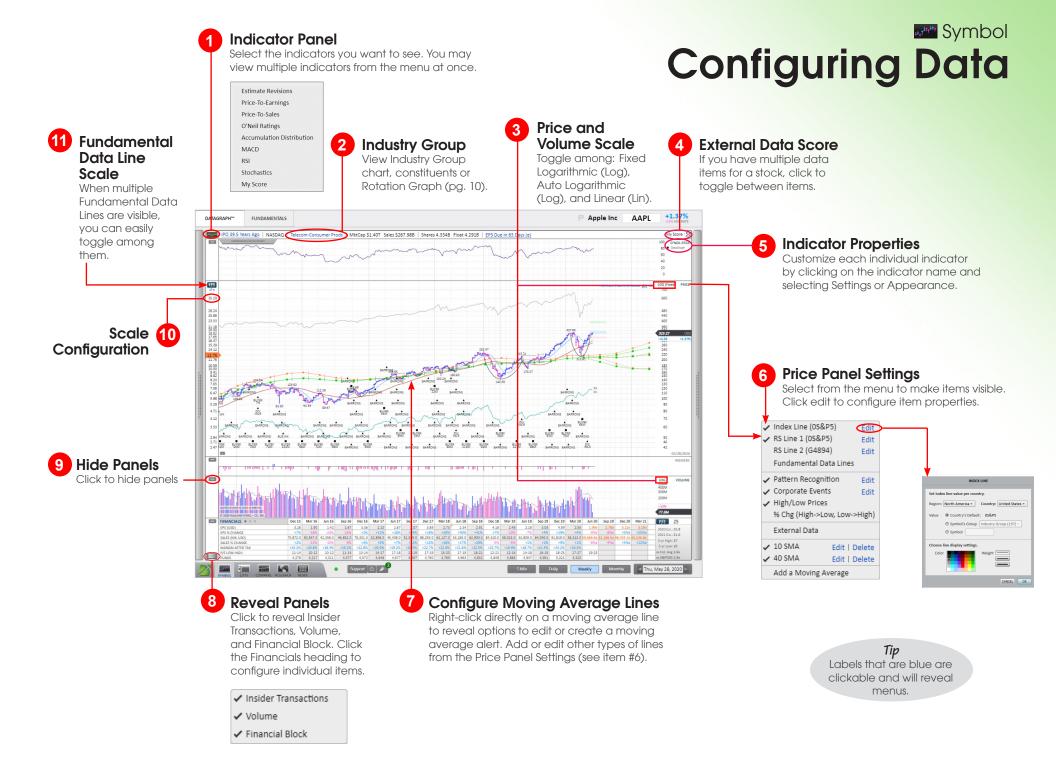

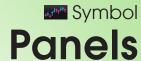

**Related Information** 

This panel contains news, ownership information, stock checklists, external data and tools for setting alerts. P Apple Inc AAPL FUNDAMENTALS News **Batch Printing** S&P 500 Click the name of the list to print the charts for all stocks Back O'NEIL SCREENS listed in the panel. RS Line High near 2 Yr High S . Stable Earnings Growers Strong Dividend Yield President Trump signs social media FUNDAMENTALS executive order Strong Return on Equity Top Rated Stocks (Modified) Microsoft (MSFT) Dips More Than Broader Markets: What You Should Checklist Score :Stable Earnings Gr... 5 OF 6 PASSED ( 0 N/A ) 83% EPS Growth Rt %, ... Why Workday Stock Popped Today EPS Growth Rt, 5 Y... Okta Projects In-Line Revenue Driven by EPS Rnk Wkly, Cur ... Remote-Working Demand RS, Wkly, Cur Wk 93 U.S. Stocks Modestly Higher, Heading For Fourth Straight Day Of Gains Mkt Val, USD (Mil) 1,396,264 Buffet, Bezos And Blackrock Are Betting Vol, Avg Dly Vol Ls... 44,150 Big On This \$30 Trillion Mega-Trend Daily Crunch: Twitter vs. Trump How to possibly make easy money from Trump's battle with Twitter and.. 45.408.0 52.579.0 88.293.0 61.137.0 53.265.0 62.900.0 84.310.0 58.015.0 53.899.0 64.040.0 91.819.0 58.313.0 50.666.6c 61.168.5c.96.424.1c 65.536.8c Dow Jones Slashes Nearly 200-Point Gain Amid China News: Facebook. Thu, May 28, 2020 Workday (WDAY) Q1 Earnings Miss Monthly Thu, May 28, 2020 Mini List

Click the left black strip to reveal the list that is active in List Manager (pg 6). Use the space bar to move quickly through the list of symbols.

### PRICE ALERT **Moving Average Alert** Price USD 0.00 Right-click the moving average line to set an alert. **Price Alerts** 3 Active Alert Right-click on the chart or click A grey bell indicates an Cancel Save the bell icon to set a price alert. active price alert. □ Apple Inc AAPL FUNDAMENTALS My Score: 58 mer Prods MktCar \$1.40T Sales \$267.98B Shares 4.334B Float 4.291B EPS Due in 63 Days ( ☑ Display alert icons on chart Wed 20 May 03:26 CEO change Wed 20 May 03-26 S0 SMA - 200 SMA MESSAGE CENTER 8 Unviewed Messages (clear) hide read List Alert: LULU RS Line reached a new 52-week high (Holdings ) List Alert: COST Price crosses below 50 SMA (Holdings) List Alert: SIM.DK A ded to list (Developed Markets - Long) List Alert: FB Added to list (United States - Long) 16 hours ago Support 🖒 🎤 Weekly Monthly Thu, May 28, 2020 **Message Notification Triggered Alert** Click to access Message An orange bell indicates a Center to view triggered recently triggered price alert. alerts & other messages.

Icon will indicate unseen

messages.

Tip

View a list of active alerts under Smart Lists in

List Manager.

Symbol Symbol **Alerts** 

### **And-condition Alerts and Or-condition Alerts**

Set alerts based on various criteria includina price and volume, pattern recognition and more. And-condition alerts allow you to set an alert based on 2 conditions occurring at the same time and Or-conditions alerts will be triggered when any of the selected criteria are met.

Price Alert And-condition Alerts Or-condition Alerts

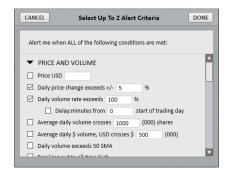

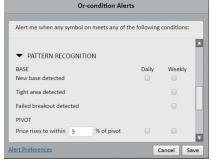

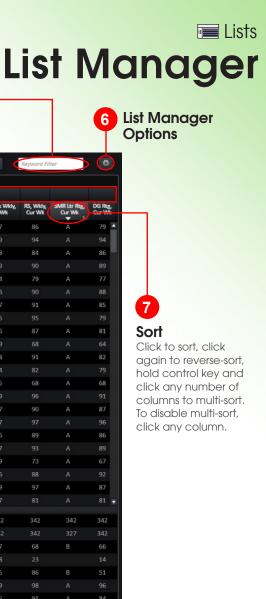

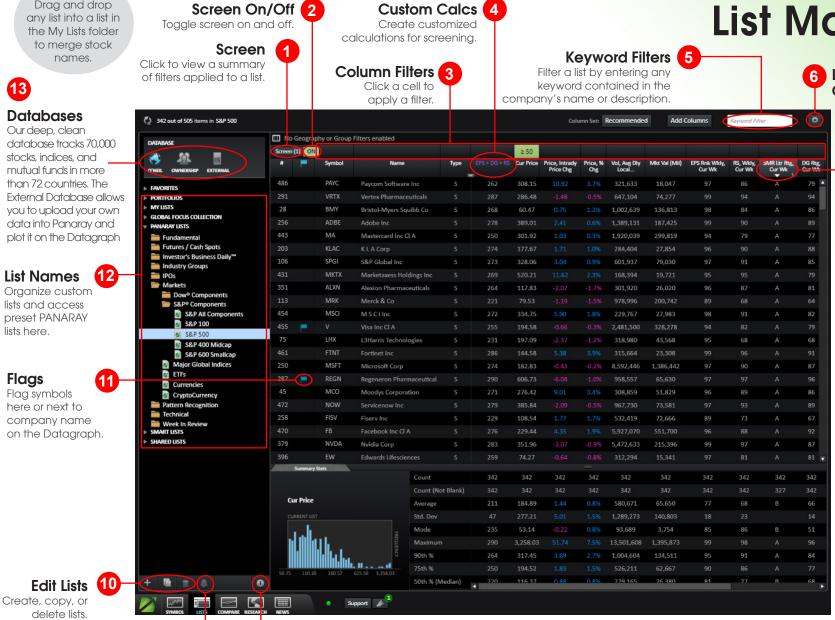

**List Properties** 

details on parameters.

Saved list information includes

Preset list information includes

dates for list creation and updates.

**Tip**Drag and drop

List Alerts 9

Right-click in symbol row to copy and paste stocks into saved lists.

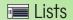

2 Metric vs. Metric Screening

### **List Metrics**

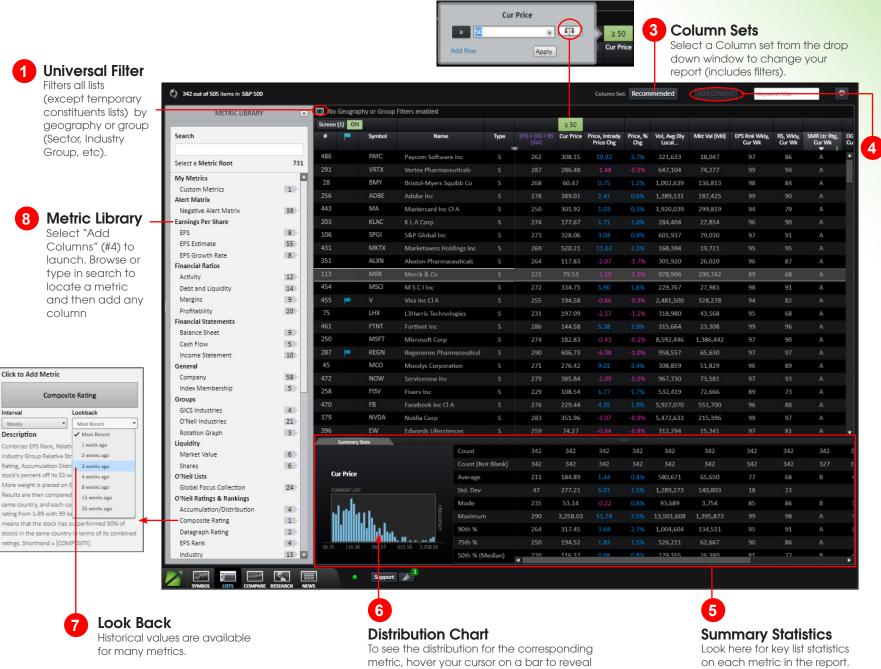

specific range information.

Add Columns

Browse the Metric Library (see #8) for new columns to add to your report.

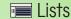

### Name Your List

Give your Scheduled List a Nickname

S&P 500

No Column Set

Geography Filter

Weekly - Friday

Send results via emai

Excel Attachment

Emhed in email

United States

Frequency

Group Filter

08:30 PM

All Industry Groups

### Screen/Filter **Your List**

Screen and/or Filter the Scheduled List to meet your criteria

### Choose a **Delivery Method**

Select how to receive vour Scheduled List: via email (embedded or as an attachment), by creating a new list in List Manager, or both.

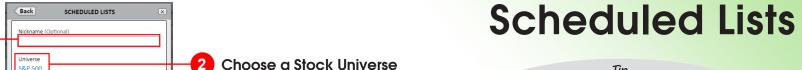

With scheduled emails, PANARAY alerts you of stocks that have been added or removed from your lists based on your criteria. Never miss that stock that just hit all your criteria or be surprised when ratings and rankings deteriorate.

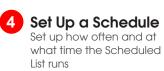

from all lists in List Manager

Choose the universe for the Scheduled List

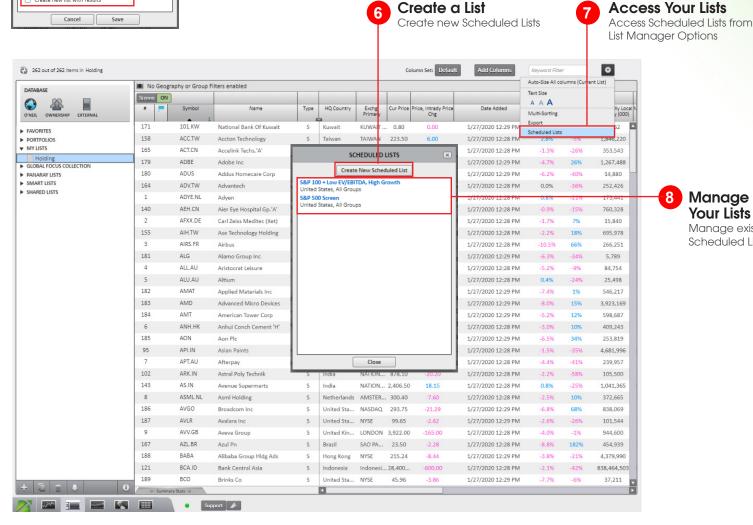

8 Manage Your Lists

Manage existing Scheduled Lists

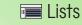

## **List Alerts**

1 Conditional Alerts
Right-click on any list under "My
Lists" to set alerts for all stocks
within the list

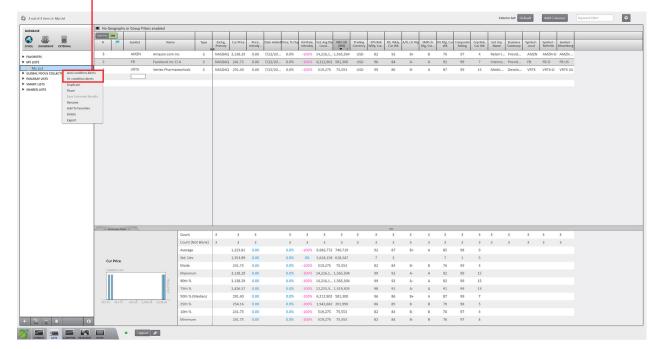

NOTIFICATION & ALERT PREFERENCES Alerts ON ON OFF Scheduled Lists ON ON OFF ON ON OFF OFF Play Sounds O ON OFF VISIBLE Alert Icons ○ HIDDEN Daily Emails/SMS Limit 250

**Notification Preferences** 

Click on "Alert Preferences" to add your email address or phone number to receive alerts via email or text message. 2 And-condition Alerts Settings
Set an alert based on 2 conditions
occurring at the same time.

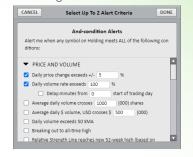

Or-condition Alerts Settings
Or-conditions alerts will be triggered
when any of the selected criteria are
met.

|                                 | Or-condition             | n Alerts                |        |
|---------------------------------|--------------------------|-------------------------|--------|
| Alert me when tions:            | any symbol on Holding    | meets any of the follow | ing co |
| ▼ PRICE AN                      | ID VOLUME                |                         |        |
| ☐ Daily price                   | change exceeds +/- 5     | 96                      |        |
| Daily volu                      | me rate exceeds 100      | 96                      |        |
| _ De                            | lay:minutes from 0       | start of trading da     | У      |
| Average d                       | aily volume crosses 10   | 000 (000) shares        |        |
| Average d                       | aily \$ volume, USD cros | ses \$ 500 (000)        |        |
| Daily volu                      | me exceeds 50 SMA        |                         |        |
| O Denables                      | ue en all eima bieb      |                         | -      |
| Use the Colum<br>symbols from L |                          | uttons to exclude unwan | ted    |
| Colu                            | mn Set                   | Geography               |        |
| No Co                           | lumn Set                 | All                     |        |
|                                 |                          | 77                      |        |

Setting alerts over a list means you will be notified when any of the stocks in the list meet the criteria

## **External Data**

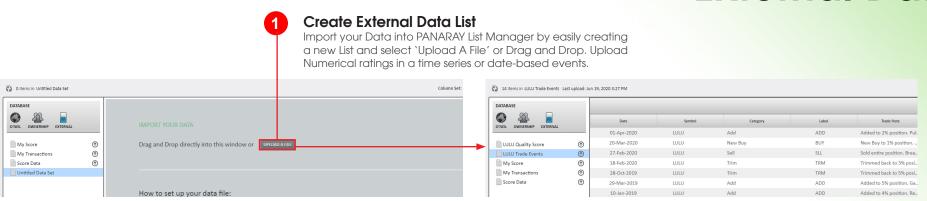

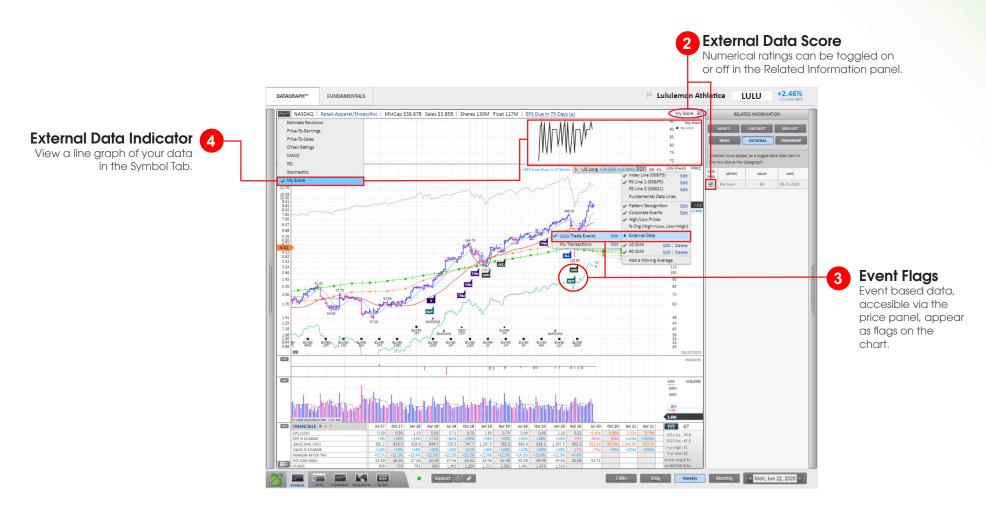

Tip
Right-click Group
Movement Indicators
(#7) to view Symbol in
Datagraph

## **Groups Rotation Graphic**

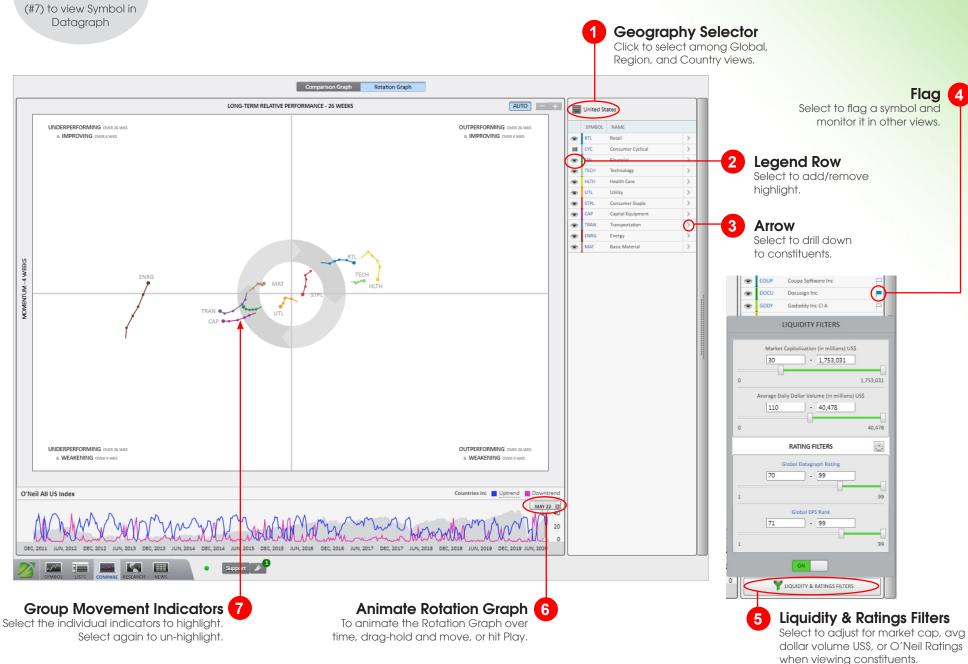

## Compare

## **Comparison Charts**

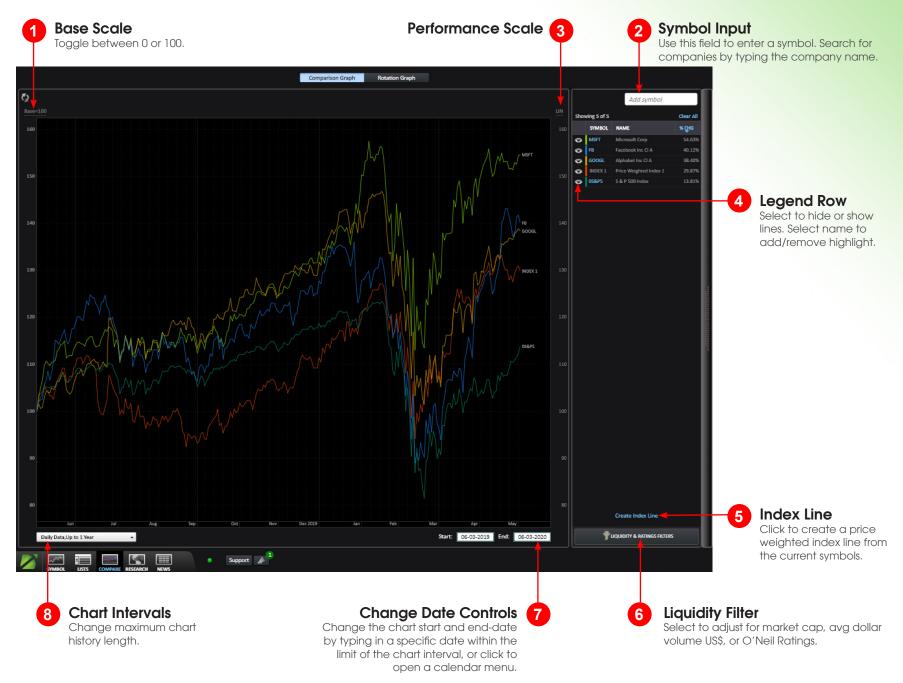

### Research View

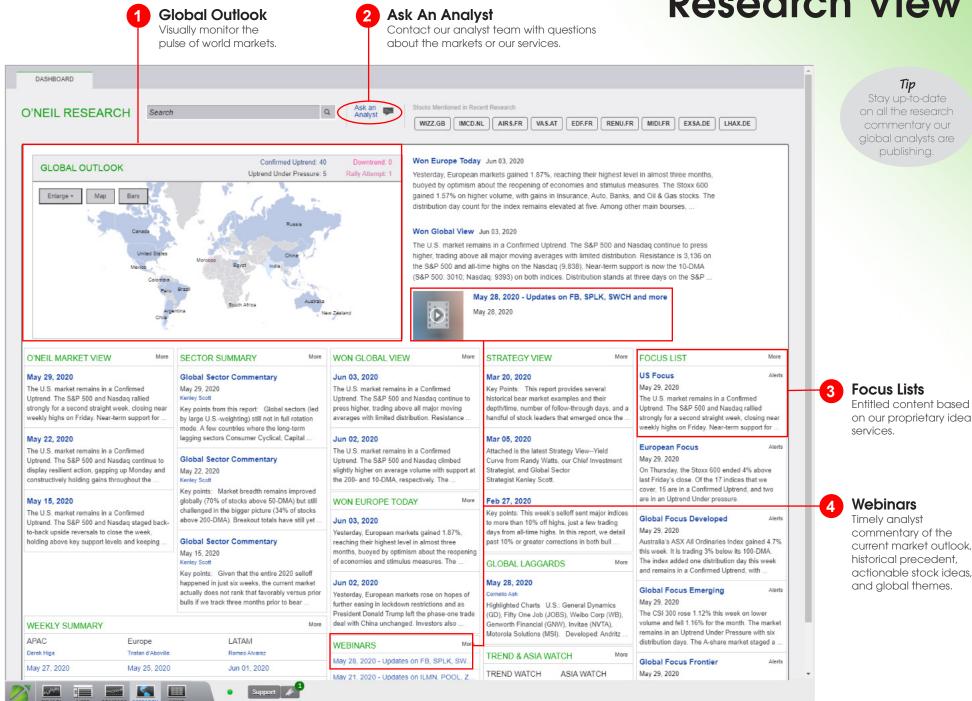

# Streams

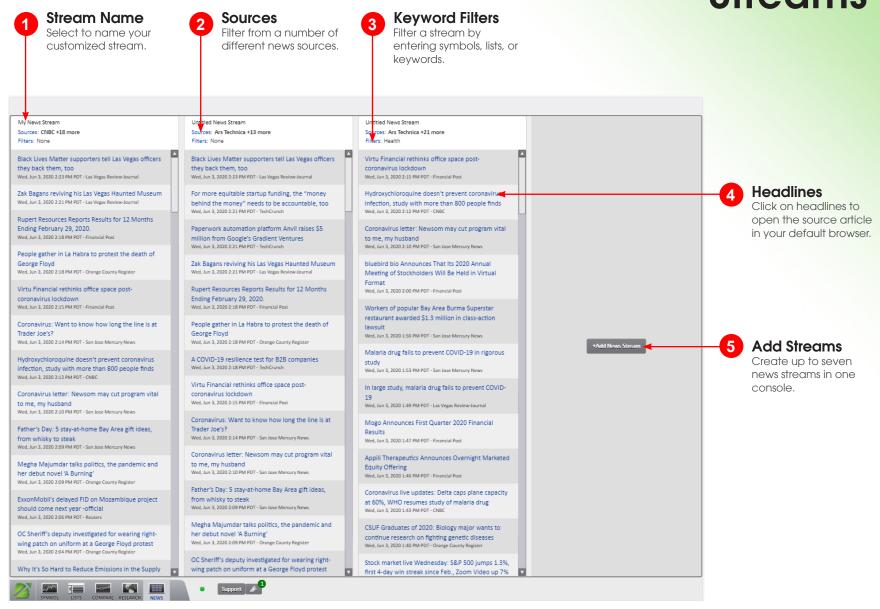